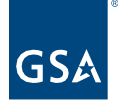

# Kahua Quick Reference Guide Kahua Quick Reference Guide Log Views Log Views

## Project Lifecycle Applicability

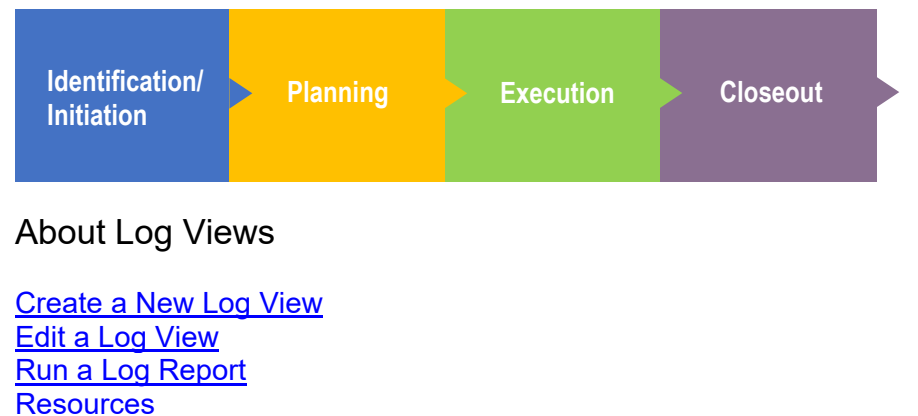

[Related](#page-2-3) QRGs

Each Kahua app has a Log View that lists the records in the app. There is a Default view, and in some apps, uses can choose additional standard views. Additionally, users can customize and save additional views for individual use.

**Log View Reports** use the columns and order shown in the open Log View so that customized views can be used to create customized reports.

**Dashboard** widgets use Log Views. To show filtered information and/or additional columns, a Log View is added in the app and then selected in from the View field in the Dashboard set up. See the [Dashboards QRG](https://www.gsa.gov/cdnstatic/Kahua_QRG_Dashboards_v001.pdf) for help with adding a new Dashboard.

## <span id="page-0-0"></span>Create a New Log View

1. In an application, click the name of the current **Log View**.

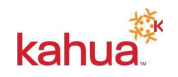

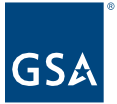

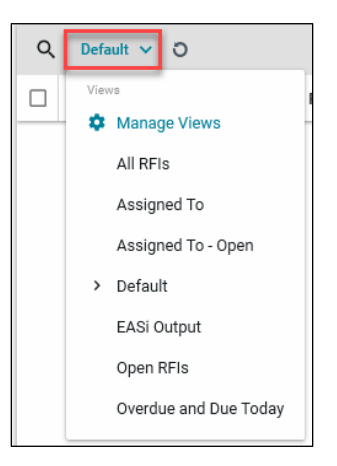

- 2. Click **Manage Views** to open the dialog box where you will configure the new view.
- 3. Select the current view from the left-hand side as a starting point for the new view.
- 4. Use the tabs across the top to configure the view.

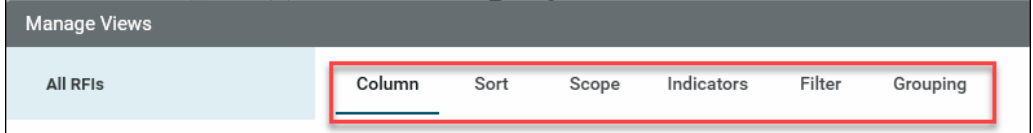

**Column** – Check or uncheck boxes to display or suppress a column. Drag and drop or use the Up and Down arrows to reorder the columns.

**Sort** – Customize the sort order of Log items. Multiple sort keys can be specified in a user defined order.

**Scope** – Choose visibility for Everyone or Just You. This field cannot be modified later so you must determine the correct option prior to saving.

**Note:** It is recommended that all Views are added for Just You.

**Indicators** – Highlight overdue records or indicate different statuses in the log.

- a. Click the **Add New Indicator**
- b. Select the **Color** for the Indicator
- c. Name the **Indicator** (this will appear when you hover over the indicator)
- d. Choose a field to **Filter** by and set parameters
- e. Add additional filters, if needed
- f. Click **Done**
- g. Add additional New Indicators, using a different Color, Name, and Filters

#### **Notes:**

- **IF In the row, you can Enable/Disable** each Indicator.
- The pencil icon in the row allows you to open it back up for **Edits**.
- The trashcan icon **Deletes** the row.

**Filter** – Apply view filter(s) based on a specific column and selected values in that

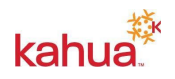

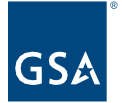

column.

**Grouping** – Group records based on a specific attribute(s).

- 5. Click on **Save As** from the bottom action bar.
- 6. You will be prompted to give your new view a **Name**.
	- a. View name will appear in the Log View drop-down list.
	- b. View name will appear in the View list when customizing a Widget in the Dashboards app.
- 7. Click the **Save** button and close the Manage Views window using the **X** in the top righthand corner.

#### <span id="page-2-0"></span>Edit a Log View

- 1. Click on the current View and select **Manage Views** from the list.
- 2. Select the View to **Edit** from the list on the left side of the Manage Views window.
- 3. Make edits to **Columns, Sorts**, **Indicators**, **Filters**, and/or **Groups**.
- 4. Click **Save** from the bottom action bar.

### <span id="page-2-1"></span>Run a Log Report

After creating your custom view, you can then print the log to PDF. Being able to create a custom report that can be printed at any time can be a very powerful tool.

- 1. Open the Log View you want to use for your report.
- 2. Click on the **Open in Reporting** in the top right corner of the view.

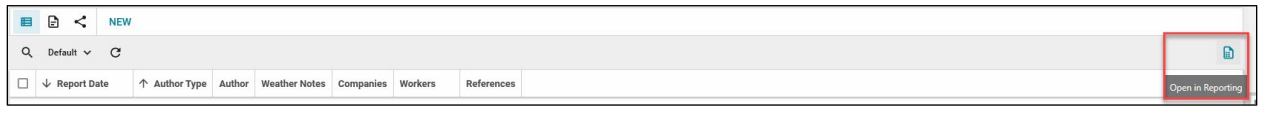

3. Once the report preview opens you can **Download** it, **Send** it or **Save to Kahua** using the icons across the top.

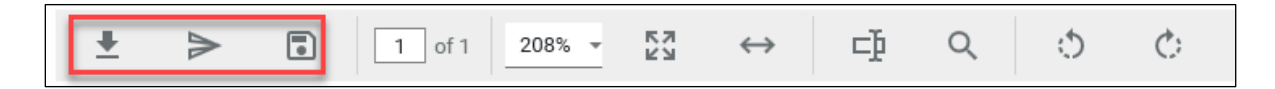

### <span id="page-2-2"></span>**Resources**

For more help with this or any other Kahua application, you can access the Calendar for instructor-led training, self-paced videos, or additional Quick Reference Guides (QRGs) from this link: [Training: Project management tool | GSA](https://www.gsa.gov/real-estate/design-and-construction/project-management-information-system/training-project-management-tool)

## <span id="page-2-3"></span>Related QRGs

- **[Reporting](https://www.gsa.gov/cdnstatic/Kahua_QRG_Reports_v001.pdf)** for more information about the Reporting app.
- **[Dashboards](https://www.gsa.gov/cdnstatic/Kahua_QRG_Dashboards_v001.pdf)** for more information about using Log Views in a customized Dashboard.

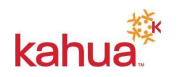